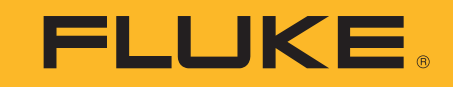

# **ii900/ii910**

Acoustic Imager

사용자 설명서

April 2019 Rev. 1, 9/20 (Korean) ©2019-2020 Fluke Corporation. All rights reserved. All product names are trademarks of their respective companies.

#### 제한적 품질 보증 및 배상 책임의 제한

이 **Fluke** 제품은 재료와 제작상에 결함이 없음을 구입일로부터 **2** 년 동안 보증합니다 . 이 보증에는 퓨즈 , 일회용 전지 , 또는 사고 , 태만 , 오용 또는 비정상 상태에서의 작동 및 취급에 기인한 손상은 포함되지 않습니다 . 대리점은 어떠한 보증도 **Fluke** 를 대신하여 추가로 제공할 수 없습니다 . 보 증 기간 동안 서비스를 받으시려면 , 가까운 Fluke 서비스 센터로 연락하여 인증 정보를 받은 다음 문제점에 대한 설명과 함께 해당 서비스 센터로 제품을 보내십시오 .

이러한 보증 이외에는 어떠한 배상도 받을 수 없습니다 . 특정 목적에 대한 적합성과 같은 여타의 명시적 , 암시적 보증은 하지 않습니다 . **Fluke** 는 특별한 , 간접적 , 부수적 또는 결과적인 손상이나 손실에 대해서는 그것이 어떠한 원인이나 이론에 기인하여 발생하였든 책임을 지지 않습니다 . 어떤 주나 국가에서는 암시적 보증 또는 우발적 , 결과적인 손실에 대한 배제나 제한을 허락하지 않기 때문에 책임의 한계는 사용자에게 적용되지 않을 수 있습니다 .

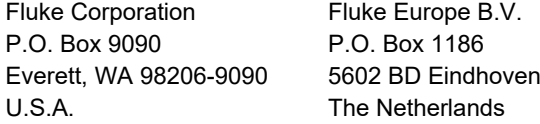

11/99

THIS PRODUCT IS LICENSED UNDER THE AVC PATENT PORTFOLIO LICENSE FOR THE PERSONAL USE OF A CONSUMER OR OTHER USES IN WHICH IT DOES NOT RECEIVE REMUNERATION TO (i) ENCODE VIDEO IN COMPLIANCE WITH THE AVC STANDARD ("AVC VIDEO") AND/OR (ii) DECODE AVC VIDEO THAT WAS ENCODED BY A CONSUMER ENGAGED IN A PERSONAL ACTIVITY AND/OR WAS OBTAINED FROM A VIDEO PROVIDER LICENSED TO PROVIDE AVC VIDEO. NO LICENSE IS GRANTED OR SHALL BE IMPLIED FOR ANY OTHER USE. ADDITIONAL INFORMATION MAY BE OBTAINED FROM MPEG LA, L.L.C. SEE<HTTP://WWW.MPEGLA.COM>.

号永

## 제목

## 페이지

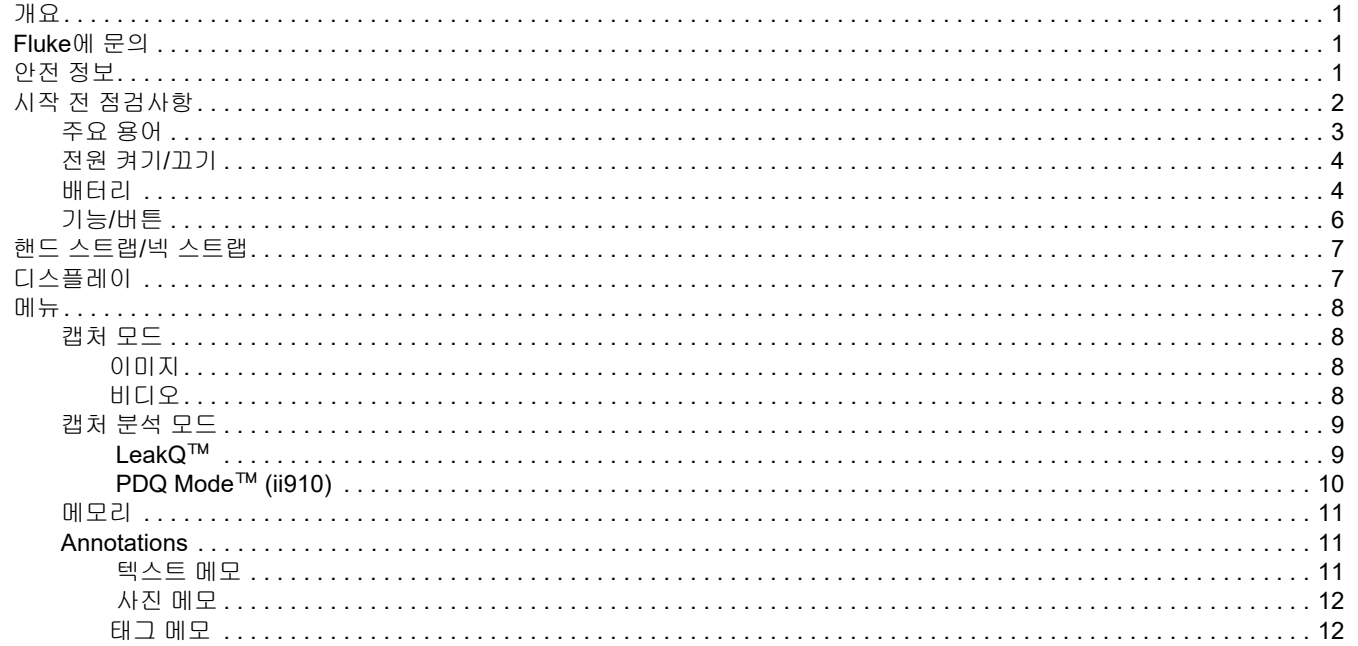

#### ii900/ii910

사용자 설명서

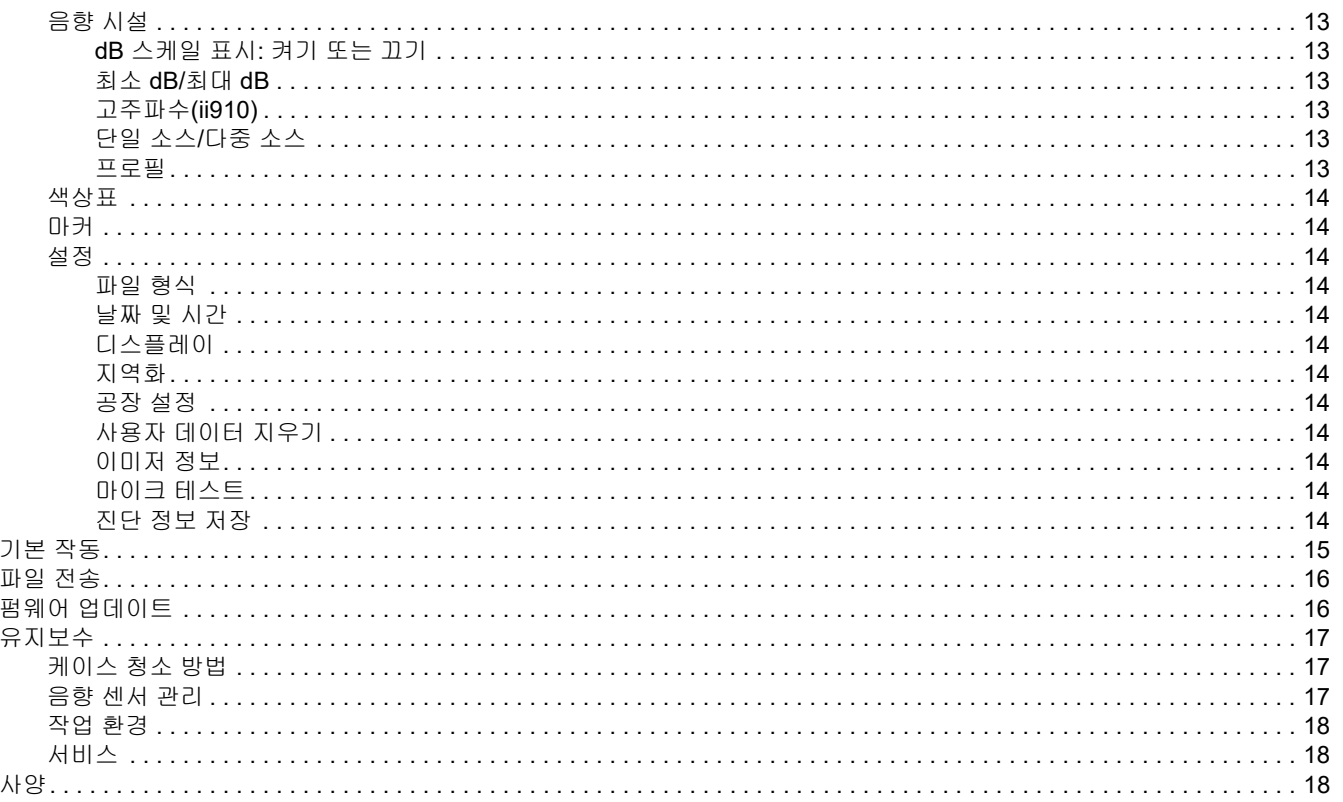

## <span id="page-4-0"></span>개요

Fluke ii900/ii910 은 음향 이미저 ( 제품 또는 이미저 ) 로 , 음향 신호 를 감지하고 찾습니다 . 이러한 신호는 압축 공기 , 압축 가스 및 진 공 시스템의 누출을 나타낼 수 있습니다 .

또한 , ii910 은 방전 및 누출을 감지합니다 . 이러한 방전의 예로는 코로나 , 표면 트래킹 , 아크 등의 부분 방전을 포함합니다 .

이미저에는 음원 열지도를 이미지와 정렬하는 음향 센서 어레이가 있습니다 . 가시광 카메라는 검사 영역의 라이브 뷰 이미지를 제공 합니다 . 문서와 보고서에 첨부할 정지 이미지 파일과 비디오 파일 을 캡처하고 저장합니다 .

이미저에서는 충전식 배터리를 전원으로 사용합니다 . 이미저에는 전원 어댑터와 국가별 케이블이 있는 외부 배터리 충전기가 포함되 어 있습니다 .

이미저에는 파일 다운로드 및 펌웨어 업데이트를 위해 PC 에 연결 하는 USB-C 포트가 있습니다 .

### <span id="page-4-1"></span>*Fluke* 에 문의

Fluke Corporation 은 전 세계에서 사업부를 운영하고 있습니다 . 지 역 연락처 정보는 당사 웹 사이트에서 확인할 수 있습니다 . [www.fluke.com](http://www.fluke.com).

제품을 등록하거나 , 최신 설명서 또는 설명서의 추가 자료를 열람 , 인쇄 또는 다운로드하려면 당사 웹 사이트를 방문하십시오 .

Fluke Corporation P.O. Box 9090Everett, WA 98206-9090

+1-425-446-5500

[fluke-info@fluke.com](mailto:fluke-info@fluke.com)

### <span id="page-4-2"></span>안전 정보

일반 안전 정보는 제품과 함께 배송되는 인쇄된 *안전 정보* 문서와 www.fluke.com 에 있습니다 . 해당하는 경우 구체적인 안전 정보가 나열됩니다 .

**경고**는 사용자에게 위험한 상태 및 절차를 나타냅니다 . **주의**는 테 스트 중에 제품이나 장치가 손상될 수 있는 상태 및 절차를 나타냅 니다 .

## <span id="page-5-0"></span>시작 전 점검사항

표 [1](#page-5-1) 은 이미저에 포함된 품목의 목록입니다 . 추가 액세서리는 부 품 번호를 사용하여 주문합니다 .

<span id="page-5-1"></span>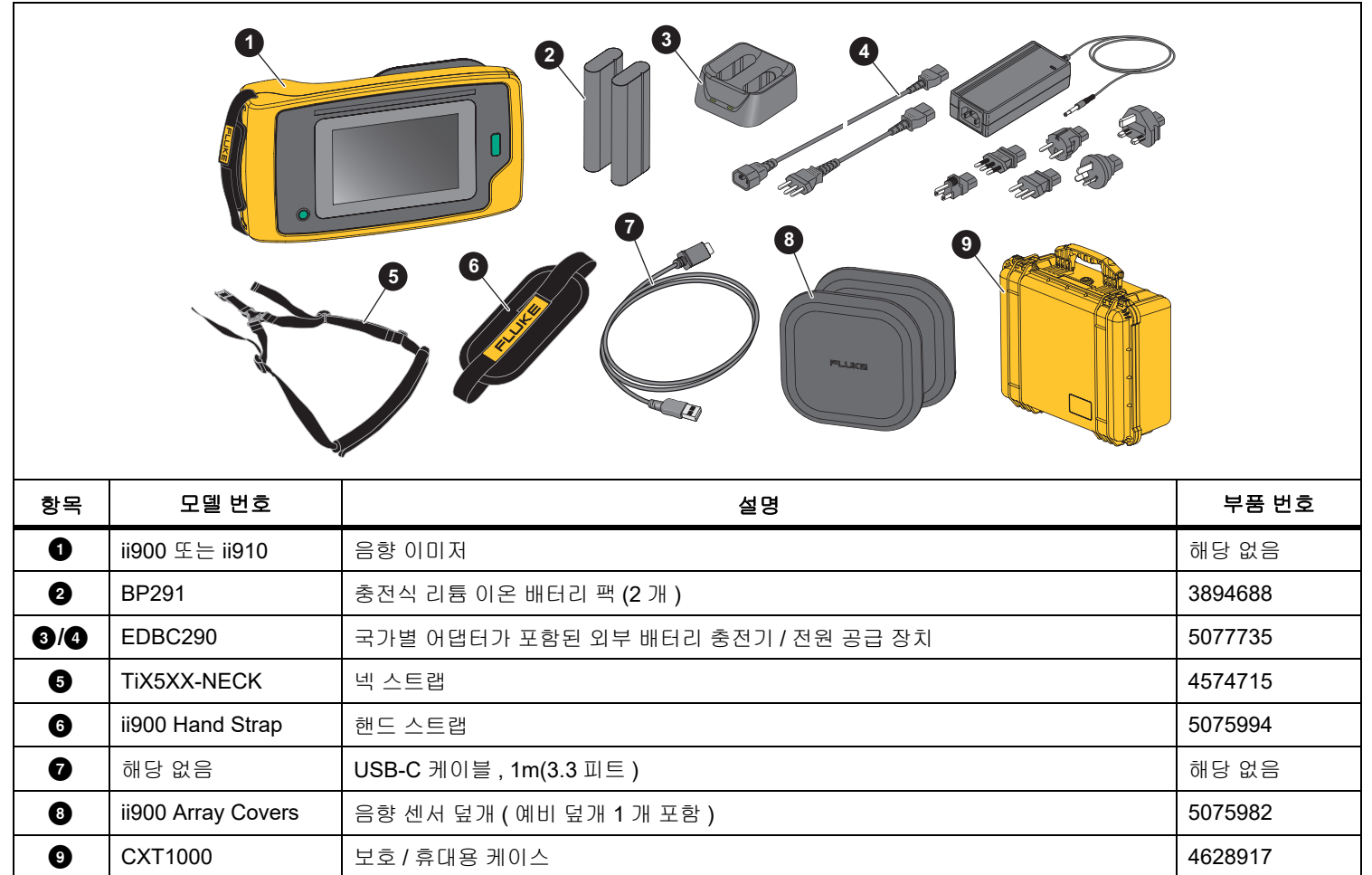

표 **1.** 표준 장비

#### <span id="page-6-0"></span>주요 용어

이 섹션을 통해 이 이미저와 음압 측정에서 사용하는 고유 용어를 숙지합니다 .

데시벨 **(dB)** 음압 레벨 **(SPL).** 음압 변화 측정 단위 . 데시벨은 소리 레벨 ( 공기 중 기준 소리 레벨에 대한 ) 을 나타내며 , dB SPL 로 표 시됩니다 .

대상까지 거리 **.** 누출원과 음향 센서 간 거리는 매우 중요합니다 . 이미저에서 측정할 수 있는 데시벨 레벨은 이 거리의 제곱으로 감소 합니다 .

소리 주파수 **/** 음향 주파수 **/** 주파수 대역 **.** 주파수는 초당 소리 진동 수에 해당하며 헤르츠 (Hz) 또는 천 단위 헤르츠 (kHz) 로 표현됩니 다 .

#### 주파수 범위

가청 *(* 최대 *20kHz).* 사람의 귀에서 인지할 수 있는 소리의 범 위입니다 .

초음파 *(20kHz* 초과 *).* 특정 문제 ( 누출 , 전기 방전 , 기계적 고 장 ) 가 발생하면 초음파 범위의 소리 신호가 생성됩니다 . 사람 의 귀에서는 이미저에서 감지할 수 있는 초음파 범위를 인지하 지 못합니다 .

주파수 선택 **/** 주파수 필터링 **/** 선택한 주파수 대역 **.** 소리를 측정하 고 시각화할 주파수 대역을 선택합니다 . 주파수 대역을 선택하면 해당 범위를 벗어나는 소리는 필터링되어 표시되지 않거나 고려되 지 않습니다 .

배경 잡음 **.** 마이크에서 누출 가능성이 있는 음원과 함께 감지하는 주변에 존재하는 잡음입니다 . 일반적으로 주파수가 낮을수록 배경 잡음이 높습니다 . 잡음이 많은 환경에서는 주파수를 높이면 누출 소리 구별에 도움이 됩니다 .

주파수 **/** 스펙트럼 그래프 **.** 모든 주파수 범위에서 감지한 소리의 레 벨이 디스플레이의 그래픽 도표에 표시됩니다 .

주파수 스파이크 **.** 주파수 / 스펙트럼 그래프에서 특정 주파수의 중 요한 소리의 소스를 나타내는 스파이크입니다 . 이 스파이크가 선택 한 주파수 내에 있으면 이미저에서 디스플레이에 소스를 시각화합 니다 .

시야각 **.** 이미저에서 감지하는 공간의 특정 위치와 방향입니다 .

소리 반사음 **.** 소리 신호는 특히 매끄럽고 평평한 표면에서 반사됩 니다 . 특정 조건에서 잡음 소스의 열점과 반사음에서 발생하는 하 나 이상의 열점을 이미저에서 디스플레이에 표시합니다 .

**LeakQ** ™ **.** LeakQ 는 누출 크기를 추정하는 캡처 모드입니다 . LeakQ 스케일은 누출 크기를 나타내는 0 에서 10 까지의 스케일입 니다 . 이미저는 측정된 dB SPL 레벨 및 거리 값에 기반한 값을 계 산합니다 . 거리 값이 자동으로 결정되거나 디스플레이 키보드로 값 을 입력합니다 .

**PDQ** 모드™ **.** PDQ는 전기 방전의 유형과 심각도를 평가하는 캡처 모드입니다 . PD 카운트 값은 이미저가 감지할 수 있는 펄스 수를 나타냅니다 .

부분 방전 **(PD).** PD 는 고전압에서 두 도체 사이의 전기 절연을 완 전히 교략하지 않는 국소적인 절연 파괴입니다 .

코로나 방전 **(CD).** CD 는 고전압에서 전기를 띤 도체 주변의 유체 , 가스 또는 공기의 이온화에 따른 PD 의 하위 유형입니다 .

#### <span id="page-7-0"></span>전원 켜기 */* 끄기

이미저를 켜려면 ❶ 를 **2** 초 이상 길게 누릅니다 .

이미저를 끄려면 ❶ 를 누릅니다 . 계속하려면 **OK** 를 탭합니다 .

<span id="page-7-1"></span>배터리

#### XW 경고

신체적 상해를 방지하고 제품을 안전하게 사용하려면 **:**

- **•**배터리 셀 **/** 팩을 열기나 화기 근처에 두지 마십시오 **.**
- **•** 직사광선이 닿는 곳에 두지 마십시오 **.**
- **•** 배터리 셀 **/** 팩을 분해하거나 파손하지 마십시오 **.**
- **•** 장시간 제품을 사용하지 않는 경우 배터리 누수와 제 품의 손상을 방지하기 위해 배터리를 분리하십시오 **.**
- **•** 배터리 충전기를 충전기 앞에 위치한 주전원 콘센트 에 연결하십시오 **.**
- **•** 배터리를 충전할 때는 **Fluke** 인증 전원 어댑터만 사 용하십시오 **.**
- **•** 배터리 셀 **/** 팩을 깨끗하고 건조한 상태로 유지하십 시오 **.** 커넥터가 더러워지면 깨끗하고 마른 천으로 닦으십시오 **.**

W 주의

배터리 손상을 방지하는 방법

- **•** 햇빛 아래 탑승자가 없는 차량 등 열원 또는 고온 환 경에 배터리를 노출하지 마십시오 **.**
- **•** 배터리 수명이 줄어들 수 있으므로 배터리를 충전기 에 **24** 시간 넘게 꽂아 두지 마십시오 **.**
- **•** 배터리 수명을 극대화하려면 **6** 개월 간격으로 **2** 시간 이상 충전하십시오 **.** 배터리는 사용하지 않아도 약 **6** 개월 후면 자동 방전됩니다 **.**
- **•** 항상 지정된 온도 범위에서 작동하십시오 **.**
- **•** 제품 및 **/** 또는 배터리를 소각하지 마십시오 **.**

이미저에서는 리튬 이온 배터리를 전원으로 사용합니다 . 이미저에 는 배터리가 두 개 있으므로 작동 중 신속하게 변경할 수 있습니다 .

2 베이 충전대에서 배터리를 충전합니다 . 전원 공급 장치에서 충전 대에 전원을 공급합니다 . 국가별 어댑터가 포함되어 있습니다 .

배터리 테스트 및 준수 기준은 다음과 같습니다 :

- UN 테스트 매뉴얼과 기준 제 III 부 38.3 절 (UN38.3) (ST/SG/AC.10/11/Rev.5) – UN T19.T8 테스트라고도 함
- EN55022 및 EN55024
- FCC part 15B
- UL2054/cUL60950-1
- IEC62133
- ROHS

배터리에는 네 가지 LED(25 %, 50 %, 75 %, 100 % 충전 ) 와 테스 트 버튼이 있는 표시기가 있습니다 . 배터리 충전을 점검하려면 를 누릅니다 . 배터리 충전 레벨을 표시하는 LED 가 켜집니다 . 네 가지 LED 가 모두 켜지면 배터리 충전량이 100% 입니다 .

배터리를 충전하려면 :

- 1. AC 전원 공급 장치를 AC 콘센트에 연결하고 DC 출력을 충전 대에 연결합니다 . 그림 [1](#page-8-0) 을 참조하십시오 .
- 2. 하나 또는 두 개의 배터리를 충전대의 베이에 놓습니다 .
- 3. 배터리를 충전합니다 .
- 4. 배터리를 분리하고 를 눌러 상태를 확인합니다 .

참고충전대는 한 번에 한 개의 배터리를 자동으로 충전합니 다 *.*

배터리를 설치하는 방법 :

- 1. 배터리 도어를 엽니다 . 그림 [1](#page-8-0) 을 참조하십시오 .
- 2. 접촉면이 먼저 들어가도록 배터리를 삽입합니다 .
- 3. 배터리 커버를 닫습니다 . 배터리 탭이 잠금 장치에 방해가 되 지 않고 도어가 단단히 닫혔는지 확인하십시오 .

<span id="page-8-0"></span>![](_page_8_Figure_12.jpeg)

그림 **1.** 배터리

#### *ii900/ii910*

사용자 설명서

#### <span id="page-9-0"></span>기능 */* 버튼

표 [2](#page-9-1) 는 이미저 기능 목록입니다 .

<span id="page-9-1"></span>![](_page_9_Figure_4.jpeg)

표 **2.** 기능 **/** 제어 설명

## <span id="page-10-0"></span>*핸드 스트랩 / 넥 스트랩*

이미저에는 측정 시 쉽게 잡고 작동할 수 있도록 핸드 스트랩과 넥 스트랩이 포함되어 있습니다 . 설정에 대한 내용은 그림 [2](#page-10-2) 을 ( 를 ) 참조하십시오 .

그림 **2.** 핸드 스트랩 **/** 넥 스트랩

<span id="page-10-2"></span>![](_page_10_Picture_4.jpeg)

## <span id="page-10-1"></span>디스플레이

컬러 디스플레이는 소리 이미지와 결합한 시각 이미지로 테스트 영 역을 표시하는 터치스크린입니다 . 표 [3](#page-10-3) 을 ( 를 ) 참조하십시오 .

터치스크린에서 모든 테스트 매개변수를 설정하고 조정할 수 있습 니다 . 자세한 내용은 *[기본](#page-18-0) 작동*을 ( 를 ) 참조하십시오 .

표 **3.** 터치스크린

<span id="page-10-3"></span>![](_page_10_Figure_9.jpeg)

## <span id="page-11-0"></span>메뉴

도구 메뉴를 보려면 디스플레이를 손가락으로 탭합니다 . 그러면 매 개변수 설정 메뉴가 표시됩니다 . 메뉴를 숨기려면 디스플레이의 메 뉴 바깥쪽 아무 곳이나 탭합니다 .

#### <span id="page-11-1"></span>캡처 모드

캡처 버튼을 누르면 선택한 모드에서 장면의 이미지를 저장할 수 있 습니다 .

캡처 모드를 선택하는 방법

- 1. 도구 메뉴를 엽니다 .
- 2. 캡처 모드 아이콘을 탭하여 캡처 모드 메뉴를 엽니다 .
- 3. 선택할 옵션을 탭합니다 .

선택한 모드를 보여주는 도구 메뉴의 아이콘과 디스플레이가 변경됩니다 .

4. 메뉴를 숨기려면 디스플레이의 도구 메뉴 바깥쪽 아무 곳이나 탭합니다 .

## $O[O/H]$

이미지 모드는 중첩된 소리 이미지가 있는 장면의 스틸 사진을 캡처 하여 .PNG 또는 .JPG 형식으로 저장합니다 .

- 1. **캡처** 버튼을 눌러 스틸 사진을 저장합니다 . 이미지가 저장된 후 작은 이미지 ( 섬네일 ) 가 화면에 표시됩니 다 .
- 2. ██ 를 눌러 이미지에 메모 , 사진 메모 또는 태그를 추가합니 다 . 자세한 내용은 *[메모리](#page-14-0)*을 ( 를 ) 참조하십시오 .

#### $H|L|Q$

비디오 모드는 중첩된 소리 이미지가 있는 장면의 비디오를 캡처하 여 .MP4 형식으로 저장합니다 .

- 1. **캡처** 버튼을 눌러 녹화를 시작합니다 . 경과 시간이 이미저 기록으로 표시됩니다 .
- 2. **캡처** 버튼을 다시 눌러 녹화를 중지하고 비디오를 저장합니다.
- 3. 비디오가 저장된 후 작은 이미지 ( 섬네일 ) 가 화면에 표시됩니 다 .
- 4. ■▌를 탭하여 이미지에 메모 , 사진 메모 또는 태그를 추가합 니다 . 자세한 내용은 *[메모리](#page-14-0)*을 ( 를 ) 참조하십시오 .

#### <span id="page-12-0"></span>캡처 분석 모드

LeakQ ™ 캡처 모드를 선택하면 이미저는 나중에 사용할 누출 데이 터를 캡처하여 누출 유형 ( 빠른 분리 , 나사식 커플링 , 호스 , 오픈 엔드 ) 을 평가하고 누출 크기를 추정할 수 있습니다 .

또한 , ii910 는 부분 방전 데이터를 캡처 및 저장할 수 있는 PDQ Mode ™를 포함하여 부분 방전 데이터 ( 코로나 , 표면 / 트래킹 , 아 크 및 보이드 ) 를 추정할 수 있습니다 . 이 데이터에는 나중에 사용 할 수 있는 정보를 포함하여 펄스 위상 다이어그램을 만들 수 있습 니다 .

캡처 모드를 선택하는 방법 :

1. 도구 메뉴를 엽니다 .

2. 캡처 모드 아이콘을 탭하여 캡처 모드 메뉴를 엽니다 .

3. 【●】를 탭하여 LeakQ 모드로 이동합니다 .

선택한 모드를 보여주는 도구 메뉴의 아이콘과 디스플레이가 변경됩니다 .

ii910 만 해당 :

4. - ╏¶╏를 탭하여 PDQ-MODE 로 이동합니다 .

온라인 도구 및 계산기를 사용하여 LeakQ 및 PDQ 모드를 사용하 는 데이터 캡처가 포함된 보고서를 만들 수 있습니다 . 자세한 내용 을 보려면

https://www.fluke.com/en-us/learn/tools-calculators 로 이동하십시 오 .

## <span id="page-12-1"></span> *LeakQ* ™

LeakQ 모드는 대상까지의 거리를 자동으로 결정합니다 ( 디스 플레이의 원안에 표시되는 누출 ). 누출이 감지되고 이미저가 거리를 결정할 수 있는 경우 디스플레이의 LeakQ 값은 누출 크 기를 나타냅니다 . 이 값은 측정된 dB SPL 값과 거리를 기준으 로 합니다 .

디스플레이의 원안에 누출이 표시되는 경우 :

• 거리 및 **LeakQ** 스케일 값이 디스플레이에 표시됩니다 .

또는

• 원안에 누출이 감지되지 않으면 **대상 찾을 수 없음**이 디스 플레이에 표시됩니다 .

이미저가 거리를 자동으로 결정할 수 없는 경우 아래 팝업 메시 지가 디스플레이에 표시됩니다 .

거리를 추정할 수 없음

이미저가 거리를 결정할 수 없거나 예상 거리를 무시하려는 경 우 거리를 수동으로 입력할 수 있습니다 .

거리를 수동으로 입력하는 방법 :

1. 메시지를 탭하여 숫자 화면을 열고 거리를 입력합니다 .

이미저는 입력된 거리를 사용하여 LeakQ 값을 계산합니 다 .

#### 참고

값을 계산할 때 몇 분 동안 이미저를 안정되게 놓아둡니 다 *.*

- 2. 캡처 버튼을 눌러 더 정확하게 계산합니다 .
- 3. 측정된 거리를 추가로 조정해야 하는 경우 거리 상자를 탭 하여 업데이트합니다 .

4. 메뉴에서 **캡처** 버튼 또는 **저장**을 누릅니다 .

이미저는 중첩된 소리 이미지가 있는 장면의 스틸 사진을 저장하고 .PNG 또는 .JPG 형식 값으로 저장합니다 . 이미 지에 메모 , 사진 메모 또는 태그를 추가할 수 있습니다 . 자 세한 내용은 *[메모리](#page-14-0)*을 ( 를 ) 참조하십시오 .

참고

최상의 결과를 얻으려면 *:*

- *•* 누출 주변에서 이미저를 이동하여 가장 높은 *LeakQ*  값을 찾습니다 *.* 이렇게 하면 실제 누출 크기를 가장 잘 반영합니다 *.*
- *•* 원안에 장애물이 있으면 계산된 거리와 *LeakQ* 값에 영향을 줄 수 있습니다 *.*
- *•* 높은 배경 노이즈는 계산된 거리와 *LeakQ* 값에 영 향을 미칩니다 *.*

## <span id="page-13-0"></span> *PDQ Mode* ™ *(ii910)*

PDQ Mode ™는 방전 유형 및 심각도와 같은 추가 분석이 가능 한 부분 방전 (PD) 에서 데이터를 캡처합니다 . PD 는 디스플레 이에서 원안에 있어야 합니다 .

PD 가 감지되면 디스플레이의 PD 카운트 값은 해당 부분 방전 으로 생성된 펄스를 나타냅니다 .

이 값은 PD 가 생성하는 음향 간섭의 펄스를 기반으로 합니다 :

• 예상 거리에 대한 값이 디스플레이에 표시됩니다 .

또는

• 원안에 PD 가 감지되지 않으면 **대상 찾을 수 없음**이 디스플 레이에 표시됩니다 .

이미저가 거리를 자동으로 결정할 수 없는 경우 아래 팝업 메시 지가 디스플레이에 표시됩니다 .

거리를 추정할 수 없음

이미저가 거리를 결정할 수 없거나 예상 거리를 무시하려는 경 우 거리를 수동으로 입력할 수 있습니다 . *[LeakQ](#page-12-1)* ™의 내용을 참조하십시오 .

#### 참고

*PD* 카운트 값은 거리와 직접적인 관련이 없습니다 *.*

이미저는 중첩된 소리 이미지가 있는 장면의 스틸 사진을 저장 하고 .PNG 또는 .JPG 형식 값으로 저장합니다 . 이미지에 메 모, 사진 메모 또는 태그를 추가할 수 있습니다. 자세한 내용은 *[메모리](#page-14-0)*을 ( 를 ) 참조하십시오 .

## <span id="page-14-0"></span>메모리

메모리 메뉴에는 저장된 모든 파일의 개요와 섬네일 이미지가 표시 됩니다 . 파일 유형을 나타내는 아이콘이 각 미리 보기에 포함되어 있습니다 .

![](_page_14_Picture_3.jpeg)

## $\blacksquare$ 네비디오

**LeakQ**

## **PDQ** 모드

파일을 보려면 디스플레이에서 섬네일을 한 번 탭하여 파일을 엽니 다.

하나의 이미지 파일을 삭제하는 방법 :

- 1. 디스플레이에서 이미지를 한 번 탭하여 파일을 엽니다 .
- 2. $\blacksquare$  를 탭하여 파일을 삭제합니다.

여러 이미지 파일을 삭제하는 방법 :

1. 이미지 파일을 오래 탭합니다 .

모드가 다중 파일 선택으로 변경됩니다 .

- 2. 삭제할 모든 파일을 탭합니다 .
- 3. █️( 디스플레이 오른쪽 위에 표시 ) 를 탭하여 여러 파일을 삭 제합니다 .

아이콘으로 주석 유형도 식별합니다 . 파일에 주석이 포함되어 있으 면 아이콘이 노란색 점을 포함하도록 변경됩니다 .

#### <span id="page-14-1"></span>*Annotations*

주석 메뉴에 액세스하는 방법은 두 가지가 있습니다 :

- 캡처 후 ( 이미지 또는 비디오 ) 왼쪽 아래에 표시되는 작은 섬네 일을 탭합니다 .
- 아무 캡처 ( 이미지 또는 비디오 ) 나 탭하여 메모리 메뉴로 이동 합니다 .

화면 왼쪽의 주석 메뉴에 메모 유형이 표시됩니다 . 각 메모는 아이 콘으로 식별됩니다 . 이들 아이콘은 주석 데이터를 사용할 수 있는 경우 노란색 점을 포함합니다 .

## <span id="page-14-2"></span>텍스트 메모

텍스트 노트를 사용하여 파일에 추가 정보를 추가할 수 있습니다 . 텍스트 메모를 추가하는 방법 :

- 1. 디스플레이에서 이미지 섬네일을 탭하여 파일을 엽니다 .
- 2. $\Xi$  을 탭하여 메모를 편집합니다.
- 3. **x** 또는 키보드 닫기 아이콘을 탭합니다 .

텍스트 메모를 삭제하는 방법 :

- 1. 디스플레이에서 이미지 파일을 눌러 파일을 엽니다 .
- 2.[曹] 을 탭하여 메모를 편집합니다.
- 3.<sup>를</sup> 탭하여 메모를 삭제합니다 .

#### <span id="page-15-0"></span>사진 메모 **Foll**

사진 메모는 파일에 첨부된 추가 사진입니다 . 예는 파일에 대한 추 가 정보를 추가하는 라벨 또는 위치의 사진을 포함합니다 . 사진 메모를 추가하는 방법 :

- 1. 디스플레이에서 이미지 파일을 눌러 파일을 엽니다 .
- $2.$   $\bullet$  를 탭하여 사진 메모 메뉴를 엽니다 .
- 3. **+** 기호를 탭하여 카메라 보기를 엽니다 .
- 4. **캡처** 버튼을 눌러 사진을 촬영합니다 . 이미저에서 사진을 메모로 추가합니다 .
- 5. **<** 기호를 탭하여 사진 메모 메뉴를 닫습니다 . 사진 메모를 삭제하는 방법 :
- 1. 디스플레이에서 이미지 파일을 눌러 파일을 엽니다 .
- $2.$   $\bullet$  를 탭하여 사진 메모 메뉴를 엽니다 .
- 3. 삭제할 사진 메모 아이콘을 탭합니다 .
- 4. $\blacksquare$  를 탭하여 사진 메모를 삭제합니다 .

## <span id="page-15-1"></span>태그 메모

태그 메모는 파일에 첨부된 미리 정의된 필드 집합입니다 . 이들 필 드는 비교 및 평가에 유용한 파일에 대한 데이터를 저장합니다 . 태그 메모를 추가하는 방법 :

- 1. 디스플레이에서 이미지 섬네일을 탭하여 파일을 엽니다 .
- 2.. \_ \_ \_ \_ \_ \_ 를 탭하여 태그 메모 메뉴를 엽니다 .
- 3. 추가할 하나 또는 여러 태그를 탭합니다 . 태그는 일반 , 누출 , 전기 등의 범주를 식별하는 데 유용합니 다 .
- 4.. \_ \_ \_ \_ \_ \_ 를 탭하여 태그 메모 메뉴를 닫습니다 .

#### <span id="page-16-0"></span>음향 시설

조정에 사용할 수 있는 모든 설정이 음향 시설 메뉴에 표시됩니다 .

<span id="page-16-1"></span>*dB* 스케일 표시 *:* 켜기 또는 끄기

dB 스케일을 표시하거나 숨길 수 있습니다 . 디스플레이에서 더 큰 시각 구역을 보려면 dB 스케일을 끕니다 .

#### <span id="page-16-2"></span>최소 *dB/* 최대 *dB*

최소 / 최대 데시벨 (dB) 설정에 따라 SoundMap™ 에 표시되는 소리 레벨 ( 세기 ) 이 달라집니다 . 데시벨 레벨 임계값은 매우 작은 누출 또는 누출과 주파수 범위가 같은 심한 배경 잡음 등 간단하지 않은 조건에서 누출을 시각화하는 데 도움이 됩니다 . 자세한 내용은 *[프](#page-16-5) [로필](#page-16-5)*을 ( 를 ) 참조하십시오 .

**Auto(** 자동 **)**: 수신한 음압의 최소 / 최대 데시벨 값으로 색상 팔레트 스케일을 자동으로 조정합니다 .

수동 : 색상 팔레트 스케일은 사용자가 정의한 최소 / 최대 데시벨 값입니다 . 최댓값을 초과하는 레벨은 최댓값과 같은 색상으로 디스 플레이에 표시됩니다 . 최솟값에 미달하는 레벨은 디스플레이에 표시되지 않습니다 .

수동을 선택한 경우 **<sup>+</sup>**/**-** 기호를 사용하여 조정합니다 . 또는 , dB SPL 척도를 탭하고 슬라이더를 사용하여 색상 팔레트 스케일 데시 벨 값의 최소값 및 최대값을 수동으로 조정합니다 .

#### <span id="page-16-3"></span>고주파수 *(ii910)*

최대 52kHz 의 표준 주파수 범위와 최대 100kHz 의 확장 주파수 범 위 사이를 전환합니다 .

#### <span id="page-16-4"></span>*단일 소스 / 다중 소스*

**단일 소스** 모드에서는 디스플레이에 노이즈와 반사도가 적게 표시 됩니다 . 동일한 시야에서 더 큰 누출 또는 **Pd** 로 근접할 때 더 작은 누출 또는 부분 방전이 표시되지 않습니다 .

**다중 소스** 모드는 더 큰 누출 또는 PD 가 있을 때 더 작은 누출 또는 부분 방전을 마스킹하지 않습니다 . 다중 소스 모드에서는 감지된 음원의 최대 dB 레벨을 나타내는 여러 개의 마커가 디스플레이에 표시됩니다 .

#### 참고

중심 마커는 다중 소스 모드의 디스플레이에 표시되지 않습니다 *.*

#### <span id="page-16-5"></span>프로필

프로필을 사용하면 주파수 대역 , 최대 dB 스케일 , 최소 dB 스케일 , 팔레트 등의 수동 설정을 다시 사용할 수 있습니다 .

**켜기** : 사전 설정 프로파일이 적용됩니다 . 디스플레이 가운데 아래 쪽의 아이콘을 사용하여 프로파일을 선택하거나 현재 설정을 프로 파일로 저장할 수 있습니다 .

끄기 **:** 사전 설정 프로파일을 끕니다 .

#### 참고

이미저를 켜고끌때 주파수 대역 *,* 최대 *dB,* 최소 *dB*  및팔레트 설정이 장치가 꺼져 있을 때 현재 설정이 아닌 선택한 프로필의 값으로 재설정됩니다 *.* 이미저가 꺼졌 을때 프로필이 선택되지 않은 경우 이미저는 공장 출하 시 기본 프로필을 사용합니다 *.*

#### <span id="page-17-0"></span>색상표

음향 이미지의 색상표를 선택합니다 . 색상 팔레트에서는 데이터를 가장 자세히 나타낼 수 있도록 색상을 똑같은 직선 모양으로 표시합 니다 . 또는 라이브 비주얼 카메라를 그레이스케일 모드로 전환할 수 있습니다 .

#### <span id="page-17-1"></span>마커

중앙점 마커가 켜져 있으면 중앙점의 dB 레벨이 디스플레이 가운데 의 값으로 디스플레이에 표시됩니다 .

#### 참고

디스플레이에는 선택한 주파수의 *dB* 값이 시야각의 가 운데에서 수신한 값으로 표시됩니다 *.* 이 값은 음원의 *dB* 값이 아닙니다 *.*

#### <span id="page-17-2"></span>설정

조정에 사용할 수 있는 모든 설정이 설정 메뉴에 표시됩니다 .

<span id="page-17-3"></span>파일 형식

- 이미지 형식 설정 (JPEG 또는 PNG)
- 비디오 형식 설정 (MP4 형식 )

#### <span id="page-17-4"></span>날짜 및 시간

- 날짜 및 형식 설정
- 시간 및 형식 설정

#### <span id="page-17-5"></span>디스플레이

• 디스플레이 로고 켜기 / 끄기

#### <span id="page-17-6"></span>지역화

- 언어 선택
- 점 또는 쉼표로 소수점 구분 기호 설정
- 측정 단위 설정

#### <span id="page-17-7"></span>공장 설정

- 공장 설정으로 장치 재설정
- 모든 이미지 , 비디오 및 사용자 데이터 지우기

#### <span id="page-17-8"></span>사용자 데이터 지우기

• 모든 저장된 이미지 , 비디오 및 프로필 삭제

#### <span id="page-17-9"></span>이미저 정보

- 펌웨어 버전
- 하드웨어 버전

#### <span id="page-17-10"></span>마이크 테스트

• 마이크가 올바르게 작동하는지 확인

#### <span id="page-17-11"></span>진단 정보 저장

• Fluke 고객 서비스의 요청에 따라 진단 정보 저장

#### 참고

진단 정보 파일은 이미저 메모리 *(/User Data/ DiagnosticInfo/)* 에 저장됩니다 *.*

## <span id="page-18-0"></span>기본 작동

이미저는 자동 촬영 카메라와 흡사하게 작동합니다 .

#### W 주의 음향 센서를 손 또는 물건으로 가로막지 마십시오 **.** 제 품을 사용하지 않을 때는 항상 센서 덮개를 사용하십 시오 **.**

- 1. 사용하기 전에 센서 덮개를 분리합니다 .
- $2.$   $\bullet$  를 2 초 이상 길게 누릅니다 .
- 3. 이미저를 테스트 영역에 조준합니다 .

이상적인 거리는 1~8m(2~26 피트 ) 입니다 . 양호한 가시선은 8~≤21m (26~≤70 피트 이상 ) 이상입니다 .

- 4. 디스플레이 오른쪽에서 주파수 스펙트럼의 대역을 선택합니 다 . 표 [4](#page-18-1) 을 ( 를 ) 참조하십시오 .
- 5. 가장자리를 밀어 대역의 폭을 변경하거나 대역의 한가운데를 밀어 이동합니다 .
- 6. 최적 대역은 환경과 작업에 따라 다릅니다 . 예를 들어 , 공기 또는 가스 누출을 찾는 경우 35kHz 대역과 5kHz 범위 폭으로 시작합니다 .

#### 참고

선택한 대역 내 고주파 피크는 누출 또는 부분 방전이외 의 소스가 원인일 수 있습니다 *.* 이 경우 다른 주파수 범 위로 대역을 이동합니다 *.*

소리의 강력한 소스가 시야각에 없는 경우 디스플레이의 SoundMap™ 에 열점의 원형 패턴 ( 꽃 모양 ) 이 표시됩니다. 이 경우 근처에서 소리의 소스를 스캔합니다 .

표 **4.** 주파수 대역 조정

<span id="page-18-1"></span>![](_page_18_Figure_15.jpeg)

7. 관심 구역이 명확하게 표시되면 캡처 버튼을 누릅니다 . 이미저 에서 이미지를 메모리에 저장합니다 .

팁 **:** 소리 신호는 특히 매끄럽고 평평한 표면에서 반사됩니다 . 특정 조건에서 잡음 소스의 고정된 점과 반사음에서 발생하는 하나 이상 의 고정된 점을 이미저에서 디스플레이에 표시합니다 . 이미저를 근 처로 이동하면 반사음에서 음원을 구별하는 데 도움이 됩니다 . 반 사음은 이동하지만 , 음원은 같은 위치에 그대로 있습니다 .

폴더를 사용하여 파일을 구성합니다. 새 파일 캡처는 디스플레이에 표시되는 폴더 이름에 저장됩니다. 폴더 이름 또는 타임스탬프별로 파일을 검토할 수 있습니다 .

폴더를 선택하거나 새 폴더 이름을 만드는 방법 :

- 1. 디스플레이 하단에 표시되는 폴더 이름을 탭합니다 . 폴더 이름 목록이 **폴더 만들기** 옵션과 함께 나타납니다 .
- 2. 폴더 만들기를 선택할 때 키보드를 사용하여 새 파일 이름을 입 력합니다 .

[메모리](#page-14-0)에 있는 이미지를 보는 방법에 대한 자세한 내용은 *메모리*을 ( 를 ) 참조하십시오 .

#### <span id="page-19-0"></span>파일 전송

저장한 파일을 이미저에서 PC 로 전송하는 방법 :

- 1. 제공된 USB 케이블을 사용하여 이미저를 PC 에 연결합니다 . USB 드라이브가 PC 의 드라이브 목록에 추가됩니다 .
- 2. 추가된 USB 드라이브를 열어 저장한 이미지 또는 비디오 파일 을 봅니다 .
- 3. 원하는 파일을 로컬 PC 드라이브에 복사합니다 .
- 4. 전송이 완료되면 PC 에서 USB 드라이브를 분리합니다 .

### <span id="page-19-1"></span>펌웨어 업데이트

이미저의 펌웨어를 업데이트할 수 있습니다 . 이미저를 Fluke Connect 데스크톱에 연결하거나 <u>[www.fluke.com](http://www.fluke.com)</u> 을 방문하여 최신 펌웨어 버전을 찾으십시오 .

Fluke Connect 데스크톱으로 업데이트하는 방법 :

1. 제공된 USB 케이블을 사용하여 이미저를 현재 버전의 Fluke Connect 데스크톱 소프트웨어가 설치된 PC 에 연결합니다 .

Fluke Connect 데스크톱 소프트웨어는 연결된 이미저를 감지 하고 펌웨어 버전을 확인하며 최신 펌웨어 버전이 있는 경우 이 미저를 업데이트합니다 .

새 펌웨어 버전을 다운로드하려면 Fluke Connect 데스크톱에 인터넷이 연결되어 있어야 합니다 .

이미저에 업데이트를 확인하는 팝업 메시지가 표시됩니다 .

- 2. 예를 탭하여 펌웨어 업데이트를 확인하고 시작합니다 . 이미저를 다시 시작하라는 팝업 메시지가 표시됩니다 .
- 3. 예를 탭하여 이미저를 다시 시작합니다 .

.swu 파일로 업데이트하는 방법 :

- 1. 펌웨어 업데이트 (.swu 파일 ) 를 Fluke 웹사이트에서 PC 로 다 운로드합니다 .
- 2. 제공된 USB 케이블을 사용하여 이미저를 새 펌웨어 업데이트 파일이 있는 PC 에 연결합니다 .

USB 드라이브가 PC 의 드라이브 목록에 추가됩니다 .

- 3. PC 에서 펌웨어 업데이트 파일 (.swu) 을 추가된 USB 드라이 브의 루트 폴더 (/User Data/) 에 복사합니다 .
- 4. 파일 복사가 완료되면 PC 에서 USB 케이블을 안전하게 분리 합니다 .

이미저에 펌웨어 업데이트가 있음을 알리는 팝업 메시지가 표 시됩니다 .

- 5. 예를 탭하여 펌웨어 업데이트를 확인하고 시작합니다 . 이미저를 다시 시작하라는 팝업 메시지가 표시됩니다 .
- 6. 예를 탭하여 이미저를 다시 시작합니다 .

#### <span id="page-20-0"></span>유지보수

이미저에는 일상적인 유지보수가 필요하지 않습니다 .

#### W 주의

#### 렌즈의 광학 표면에는 고품질 광학 레이어가 장착되어 있습니다 **.** 이러한 표면은 접촉되지 않도록 하고 표면 에 먼지가 묻거나 손상을 입지 않도록 보호하십시오 **.**

#### <span id="page-20-1"></span>케이스 청소 방법

깨끗하고 젖은 천으로 케이스를 청소합니다 . 케이스나 렌즈 / 창을 청소하는 데 연마제 , 이소프로필 알코올 또는 솔벤트를 사용하지 마십시오 .

#### <span id="page-20-2"></span>음향 센서 관리

#### W 주의

#### 이미저에는 고감도 음향 센서가 있습니다 **.** 센서를 물 이나 액체 **,** 먼지 및 기타 오염 물질에 노출하지 마십시 오 **.** 이러한 물질이 센서에 축적되면 성능에 영향을 미 칩니다 **.**

이미저를 사용하지 않을 때는 항상 제공된 덮개로 음향 센서를 보호 합니다 . 마이크에 그리스 또는 액체를 사용하지 않습니다 . 마이크 가 더럽거나 막힌 경우 25cm~30cm(10 인치 ~12 인치 ) 거리에서 압축 공기 살분기의 낮은 공기 압력으로 조심스럽게 청소합니다 . 공기 압력을 너무 높이지 않습니다 .

마이크 확인 방법 :

- 1. **설정** 메뉴로 이동합니다 .
- 2. 마이크 테스트를 선택합니다 .

서비스에 대한 경고 메시지가 표시되는 경우 :

- 1. 에어 더스터로 마이크를 청소하십시오 .
- 2. 마이크를 다시 테스트합니다 . 메시지가 계속 표시되면 Fluke 서비스 센터에 문의하십시오 . 자세한 내용은 *[Fluke](#page-4-1)* 에 문의을 ( 를 ) 참조하십시오 .

#### <span id="page-21-0"></span>작업 환경

이 이미저에는 전자 인쇄 회로 기판이 있습니다 . 이러한 구성품은 장치 수명이 지나면 특별히 폐기해야 합니다 .

이미저의 사용 수명이 끝나면 제조업체에서 고객으로부터 회수하 여 장치를 환경친화적인 방식으로 폐기합니다 .

자세한 내용은 *[Fluke](#page-4-1)* 에 문의을 ( 를 ) 참조하십시오 .

#### <span id="page-21-1"></span>서비스

최적 성능을 유지하려면 공인 Fluke Calibration 서비스 센터에서 2 년 간격으로 이미저를 정비해야 합니다 .

장비 성능에 문제가 있거나 정기 유지보수 정비를 예약하려면 장비 유통업체 또는 공인 Fluke Calibration 서비스 센터에 문의하십시 오 . 자세한 내용은 *[Fluke](#page-4-1)* 에 문의을 ( 를 ) 참조하십시오 .

## <span id="page-21-2"></span>사양

전체 사양은 www.fluke.com 에 있습니다 . *ii900/ii910* 제품 사양을 참조하십시오 .